## **1. Standalone-Aktivierung:**

**Eine E-Mail wird an die Kontaktperson gesendet, die mit der Bestellung angegeben wurde , um die Aktivierung von Fluke Premium Care abzuschließen.**

**Die E-Mail enthält den Aktivierungscode, die Abdeckungsdaten und den Link zum Abschließen der Aktivierung.** 

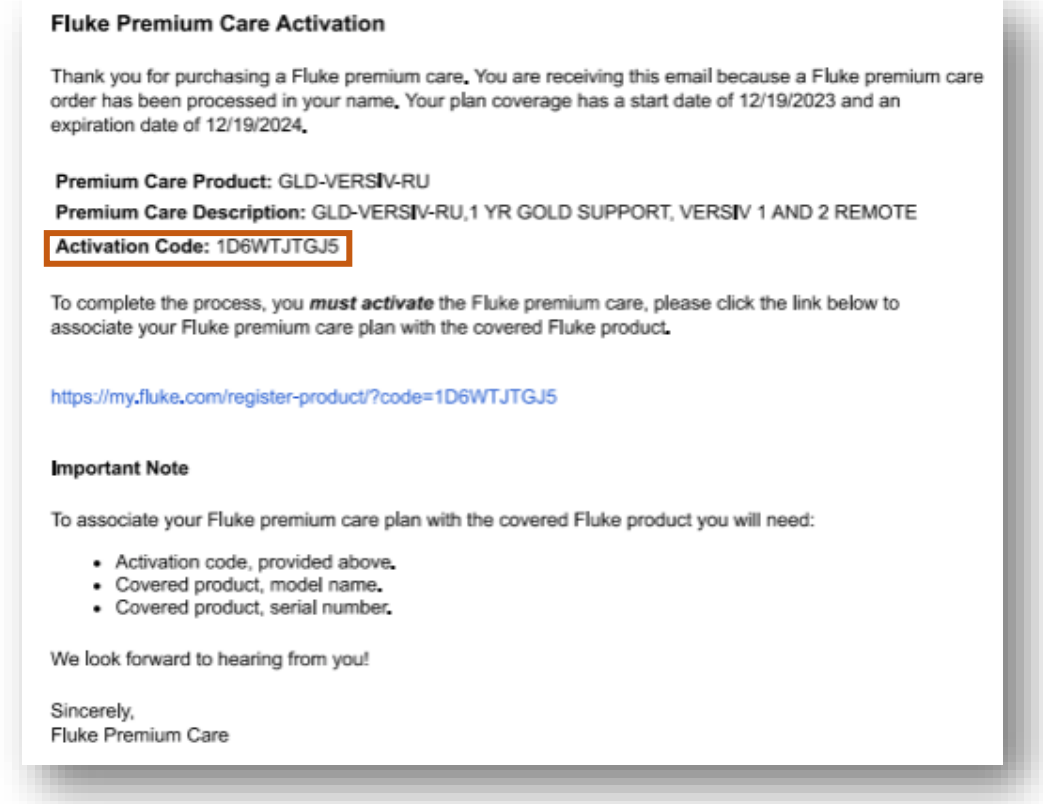

#### **Klicken Sie auf den Link, um mit der Aktivierung fortzufahren**

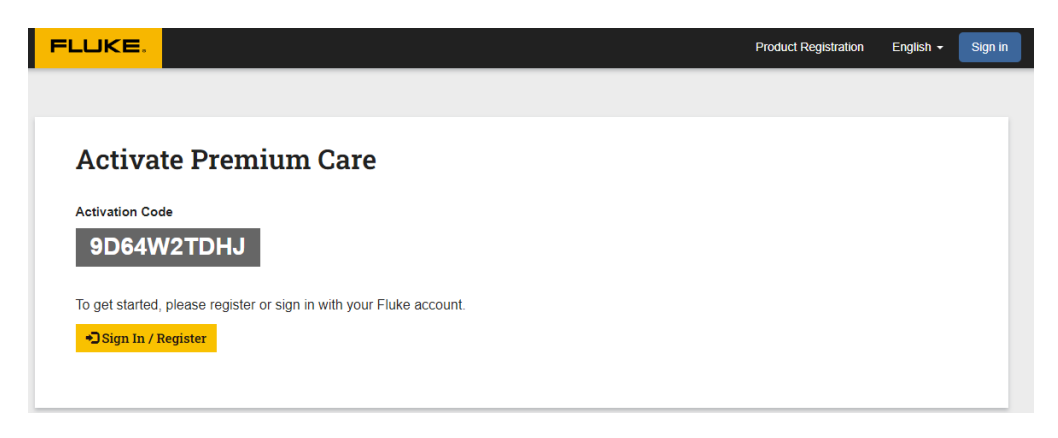

**Klicken Sie auf Anmelden/Registrieren** , um auf das Fluke-Konto zuzugreifen.

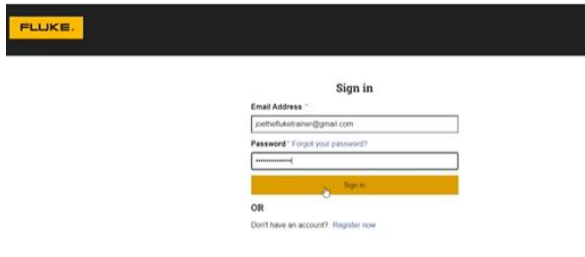

### **Activate Premium Care**

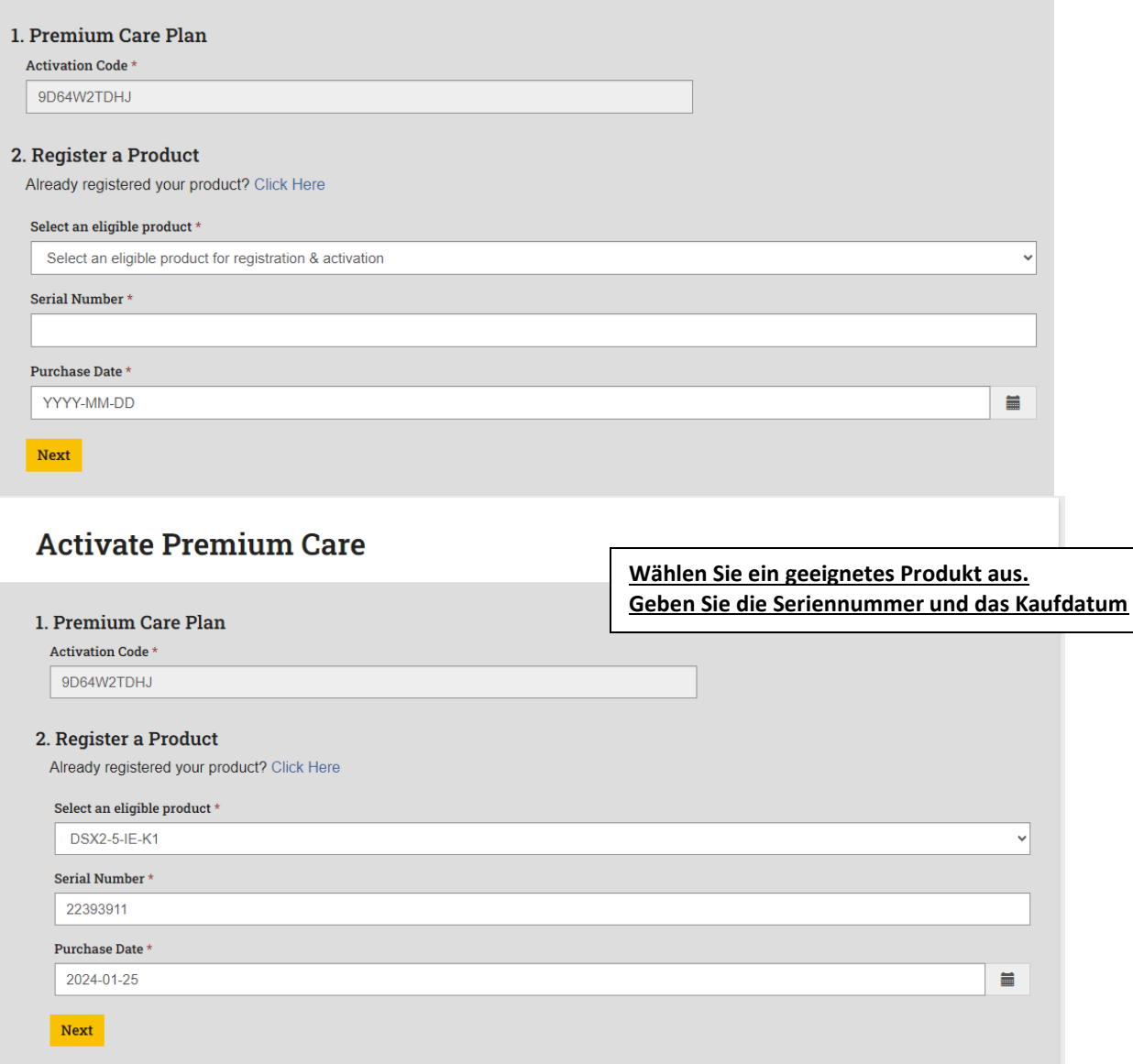

**Klicken Sie auf WEITER**

Die Meldung **Bitte warten Sie, während wir Ihre Anfrage bearbeiten,** wird angezeigt. Dieser Schritt kann einige Minuten dauern, bitte schließen Sie das Fenster nicht, während die Anfrage bearbeitet wird.

![](_page_2_Picture_1.jpeg)

Die Nachricht **"Erfolg! Ihr Premium Care-Plan ist jetzt aktiv"** wird angezeigt.

![](_page_2_Picture_32.jpeg)

#### **Das Gerät wird jetzt mit dem Status "Aktiv" auf der Premium Care-Seite des Fluke-Portals des Kontos angezeigt.**

![](_page_2_Picture_33.jpeg)

Die Produkte, die mit einem My.Fluke.com Konto verknüpft sind, können mit jeder anderen Kontaktperson mit einem Fluke.com Konto geteilt werden. Diese Option ist auf der Seite "Registrierte Produkte" verfügbar:

![](_page_3_Picture_14.jpeg)

Die Produkte, die geteilt wurden, sind unter *Mit mir geteilte Produkte sichtbar:*

![](_page_3_Picture_15.jpeg)

Wenn für die Produkte, die mit mir geteilt werden, FPC aktiv ist, wird dies angezeigt, indem Sie auf den Produktnamen klicken:

![](_page_3_Picture_16.jpeg)

### **2. Bundle-Aktivierung mit QR-CODE:**

**Scannen Sie den QR-Code, der in der Verpackung mit dem Gerät geliefert wird, > Registrierungs- /Aktivierungsseite > Geben Sie Ihre Produktdaten und das Kaufdatum\* ein.**

![](_page_4_Picture_31.jpeg)

*\*Das Kaufdatum darf kein Datum in der Zukunft, nur der aktuelle Tag oder ein Datum in der Vergangenheit sein* 

#### **Klicken Sie auf Anmelden/Registrieren** , um auf das Fluke-Konto zuzugreifen.

![](_page_4_Picture_5.jpeg)

Die Meldung **Bitte warten Sie, während wir Ihre Anfrage bearbeiten,** wird angezeigt. Dieser Schritt kann einige Minuten dauern, bitte schließen Sie das Fenster nicht, während die Anfrage bearbeitet wird.

![](_page_5_Picture_0.jpeg)

**Die Nachricht "Erfolg! Ihr Premium Care-Plan ist jetzt aktiv" wird angezeigt.** 

![](_page_5_Picture_21.jpeg)

#### **Das Gerät wird jetzt mit dem Status "Aktiv" auf der Premium-Care-Seite Ihres Fluke Portals angezeigt.**

![](_page_5_Picture_22.jpeg)

Die Produkte, die mit einem My.Fluke.com Konto verknüpft sind, können mit jeder anderen Kontaktperson mit einem Fluke.com Konto geteilt werden. Diese Option ist auf der Seite "Registrierte Produkte" verfügbar:

![](_page_6_Picture_14.jpeg)

Die Produkte, die geteilt wurden, sind unter *Mit mir geteilte Produkte sichtbar:*

![](_page_6_Picture_15.jpeg)

Wenn für die Produkte, die mit mir geteilt werden, FPC aktiv ist, wird dies angezeigt, indem Sie auf den Produktnamen klicken:

![](_page_6_Picture_16.jpeg)

# **3. Bundle-Aktivierung ohne QR-Code**

#### **Erstellen Sie ein Konto > Registration myfluke.com Portal. Registrieren Sie Ihr neues Fluke-Produkt. Klicken Sie auf Produkte > +Registrierung neuer Produkte**

![](_page_7_Picture_2.jpeg)

![](_page_7_Picture_3.jpeg)

#### **Wählen Sie den MODELLNAMEN und die SERIENNUMMER des VERSIV2 MAINFRAME**

Beispiel für einen Namen:

DSX2-8000/GLD INT; DSX2-5000/GLD INT; CFP2-100-Q/GLD INT; OFP2-100Q/GLD INT ; OFP2-100QI/GLD INT; DSX2-8000QOI/G INT; DSX2-8000QI/G INT; DSX2-8000PRO/G INT; DSX2-5000QI/G INT Immer die GLD- oder G-Bundle-Version mit INT-Version.

![](_page_8_Picture_34.jpeg)

Wählen Sie **KAUFDATUM:** Es kann kein Datum in der Zukunft sein, nur am aktuellen Tag oder in der Vergangenheit.

![](_page_8_Picture_35.jpeg)

![](_page_8_Picture_36.jpeg)

Es funktioniert nur, wenn die Kombination aus Modellname und Seriennummer von Versiv main korrekt ist. Wenn die Kombination nicht korrekt ist, wird das Produkt registriert, aber GOLD/FPC wird nicht aktiviert.

Es gibt eine Fehlermeldung, wenn die Kombination aus Modellname und Seriennummer von Versiv main nicht korrekt ist:

ANFORDERUNG ZUR FEHLERVERARBEITUNG

![](_page_9_Picture_8.jpeg)

Wenn die Kombination aus Modellname und Seriennummer korrekt ist, erhalten Sie eine Meldung: **Erfolg! Ihr Premium Care-Tarif ist jetzt aktiv.**

![](_page_9_Picture_9.jpeg)

# **4. Aktivierung der Flotte**

Die Flottenaktivierung beginnt immer am ersten Tag des Monats.

Der Aktivierungsprozess der Flotte wird sich nicht ändern, sondern weiterhin vom Fluke-Team durchgeführt.